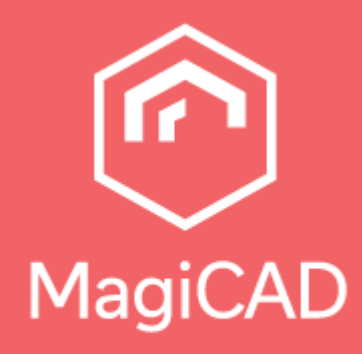

# **MagiCAD-Netzwerk-Lizenzierung**

**Handbuch** 

### **Inhaltsverzeichnis**

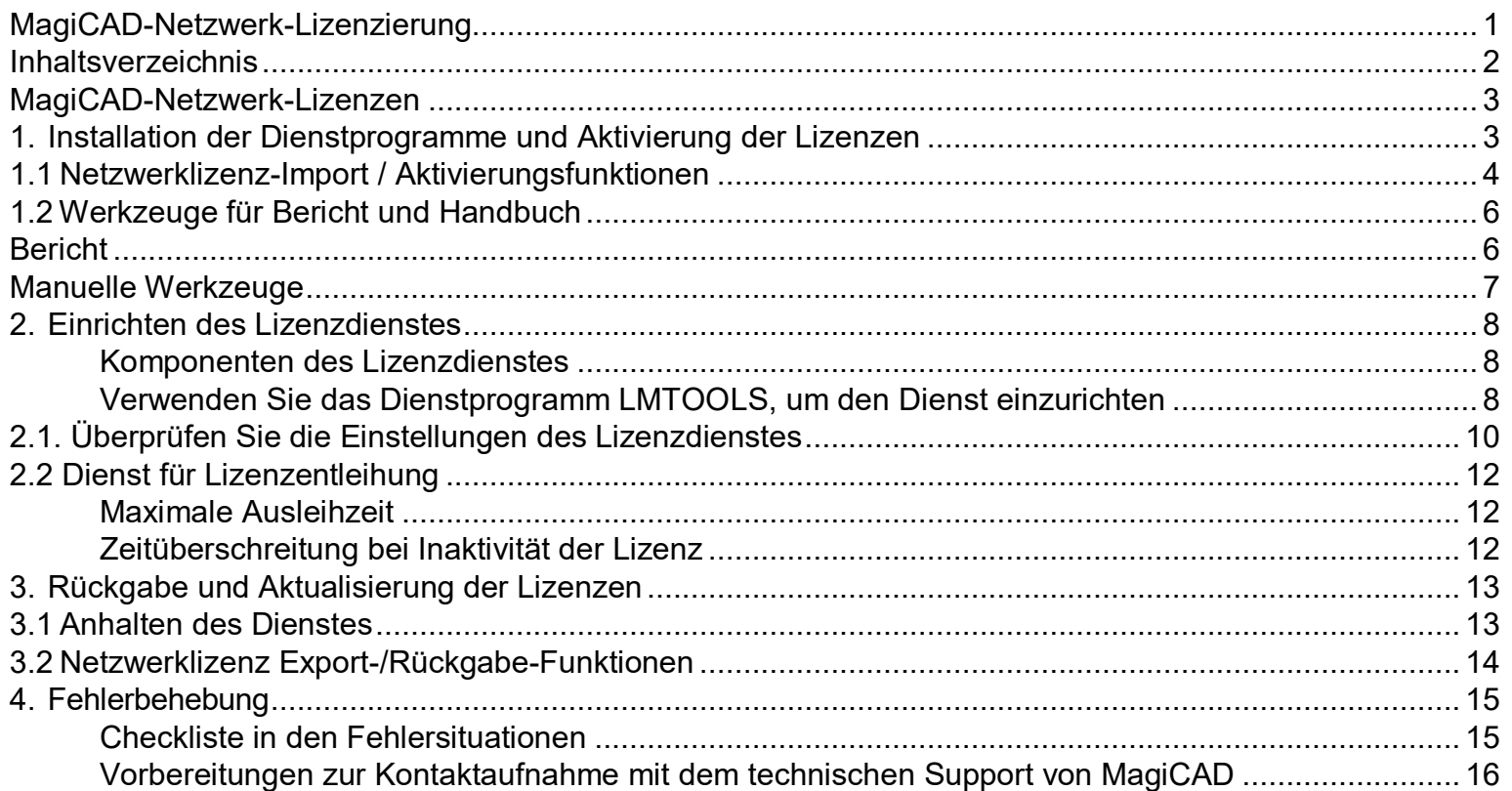

### **MagiCAD-Netzwerk-Lizenzen**

### **1. Installation der Dienstprogramme und Aktivierung der Lizenzen**

Installieren Sie die Lizenzserver-Dienstprogramme gemäß den Anweisungen des Setup-Programms auf dem Bildschirm. Es gibt separate Installationsprogramme für 32-Bit- und 64-Bit-Lizenzserver-Rechner.

Das Standardprogrammverzeichnis ist C:\Program Files\MagiCAD License Server Utilities

Bei der Installation wird der Ordner MagiCAD License Server Utilities auf dem Desktop erstellt. Der Ordner enthält die folgenden Elemente:

- is Instructions for Use
- av LMTOOLS by Flexera Software, Inc
- all Network License Server Management Utility

Aktivieren Sie die Lizenzen auf dem Server. Starten Sie das **Dienstprogramm Netzwerklizenz-Serververwaltung**.

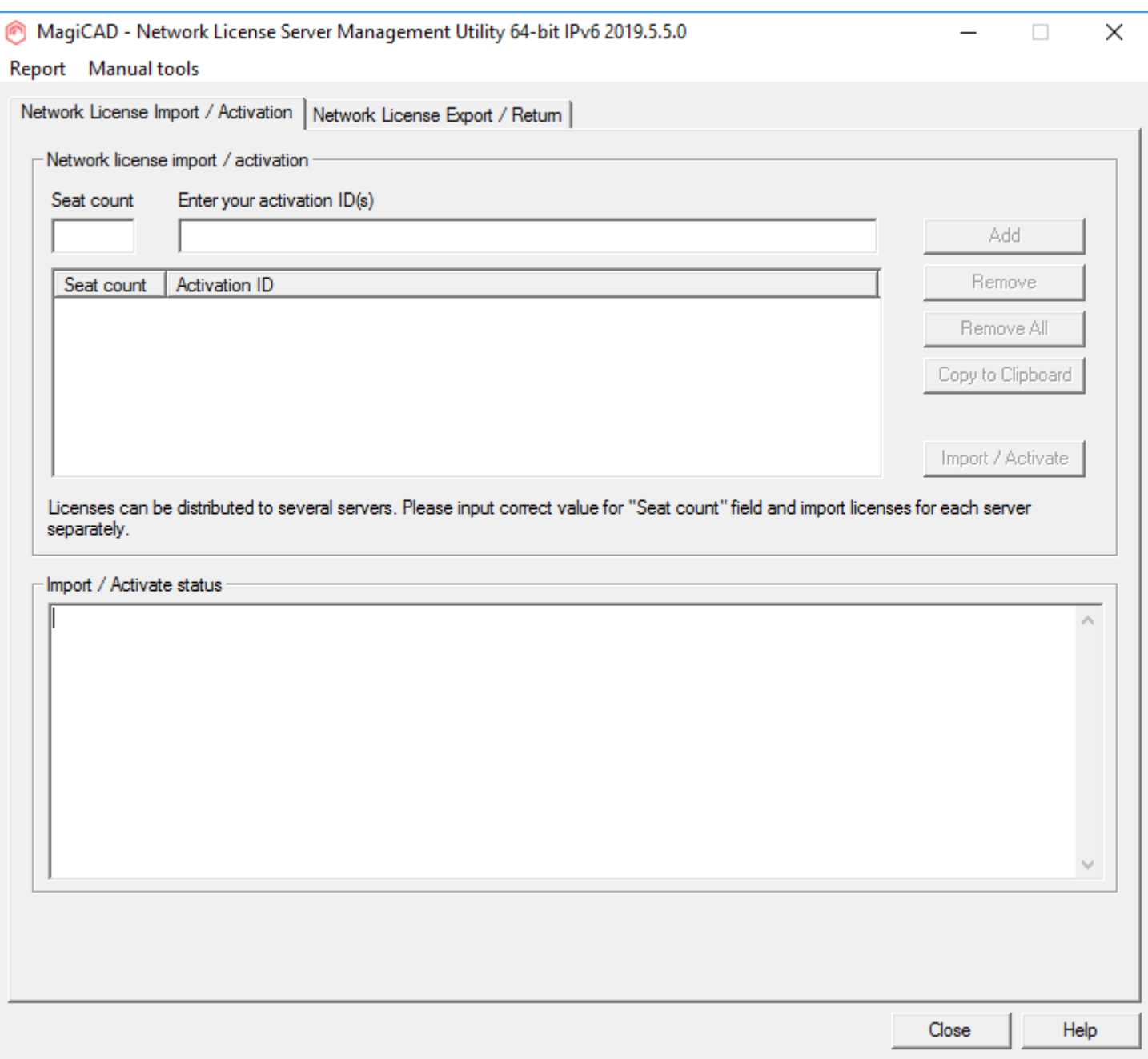

# **1.1 Netzwerklizenz-Import / Aktivierungsfunktionen**

Sie haben eine oder mehrere Aktivierungs-IDs vom Softwarehersteller per E-Mail erhalten. Für jede Lizenz gibt es eine eindeutige Aktivierungs-ID und die maximale Anzahl von Lizenzen, die Sie aktivieren können (Seats). Sie können die Lizenzen frei auf so viele Server verteilen, wie Sie möchten, solange die maximale Anzahl von Lizenzen nicht überschritten wird.

Geben Sie für jede Lizenz die Aktivierungs-ID und die Anzahl der Lizenzen (Seats) ein, die Sie aktivieren möchten. Klicken Sie dann auf die Schaltfläche **Hinzufügen (Add)**.

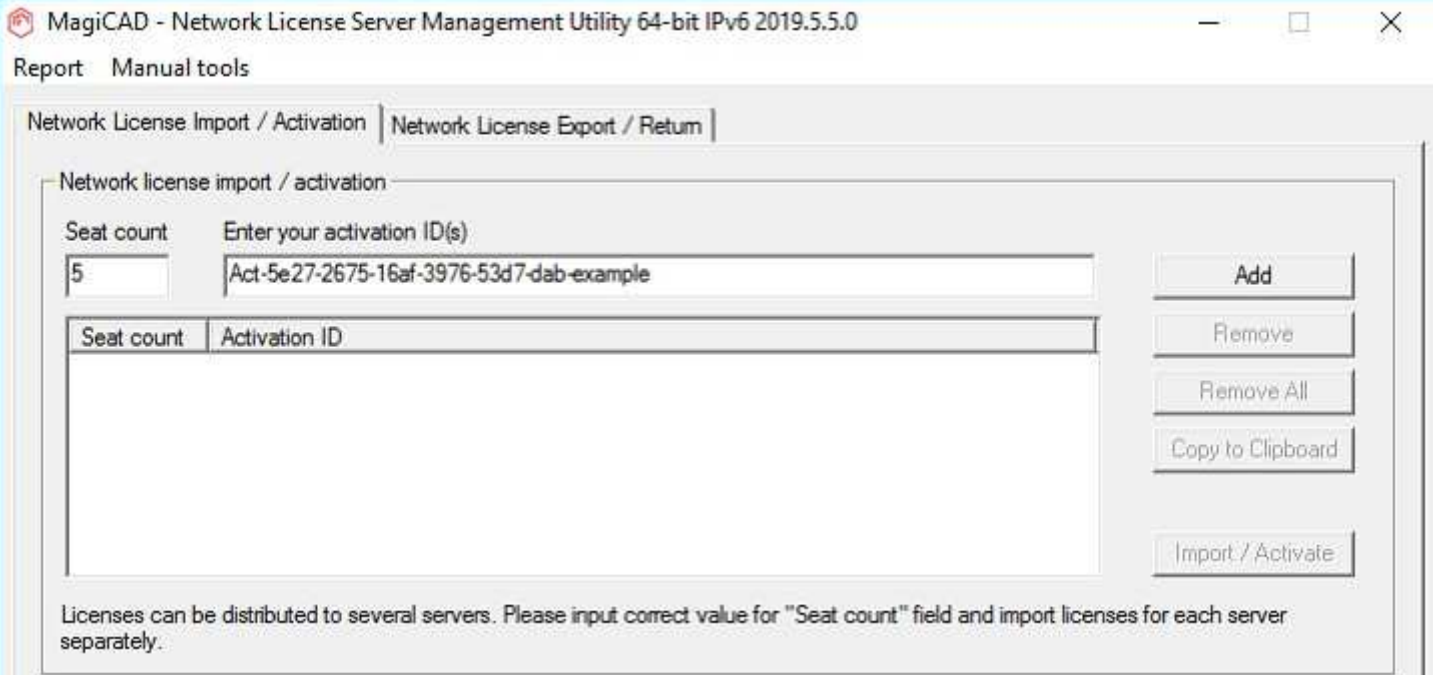

#### Klicken Sie dann auf die Schaltfläche **Importieren/Aktivieren**

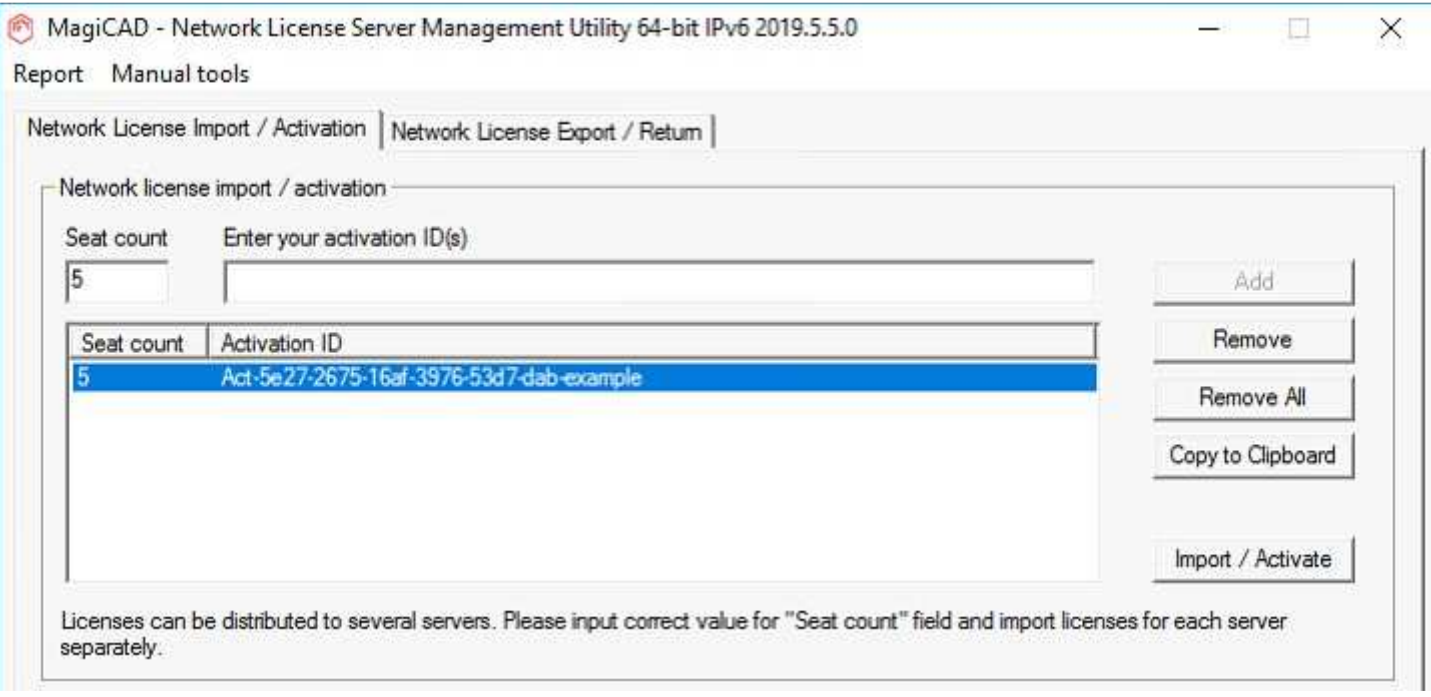

Das Lizenzverwaltungsprogramm stellt eine Verbindung mit dem System des Softwareherstellers her, um die Lizenzen zu aktivieren. Wenn die Aktivierung erfolgreich war, wird die folgende Meldung angezeigt, und die Lizenzen können verwendet werden. Wenn das Programm eine Fehlermeldung anzeigt, überprüfen Sie, ob Sie online sind, und versuchen Sie die Aktivierung erneut.

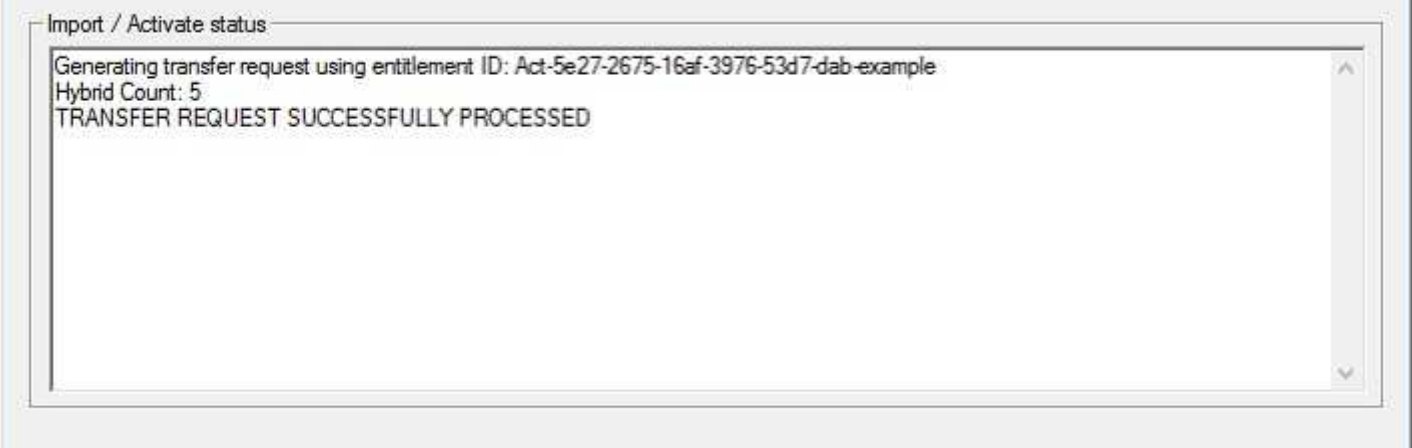

Falls Ihr Server z.B. aus Sicherheitsgründen keine Internetverbindung hat, können Sie anstelle der Funktion **Importieren / Aktivieren** die manuelle Aktivierungsfunktion verwenden. Bitte beachten Sie, dass in diesem Fall die Lizenzen nicht sofort im Einsatz verfügbar sind, da die Anfragen manuell innerhalb der Geschäftszeiten des Softwareherstellers bearbeitet werden.

# **1.2 Werkzeuge für Bericht und Handbuch**

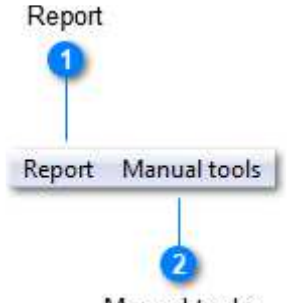

Manual tools

Diese Pulldown-Menüs enthalten spezielle Funktionen, die Sie verwenden können, wenn Sie die Unterstützung des Softwareherstellers für Ihre Lizenzen benötigen.

### 1 Bericht Report Mit dieser Funktion können Sie einen Bericht des Lizenzspeichers erstellen. Bei Bedarf können Sie den Bericht an den technischen Support von MagiCAD senden. Manuelle Werkzeuge Manual tools

Wenn Ihr Server keine Verbindung zum Internet herstellen darf, müssen Sie die manuelle Aktivierung mit diesen Funktionen durchführen.

### **Bericht**

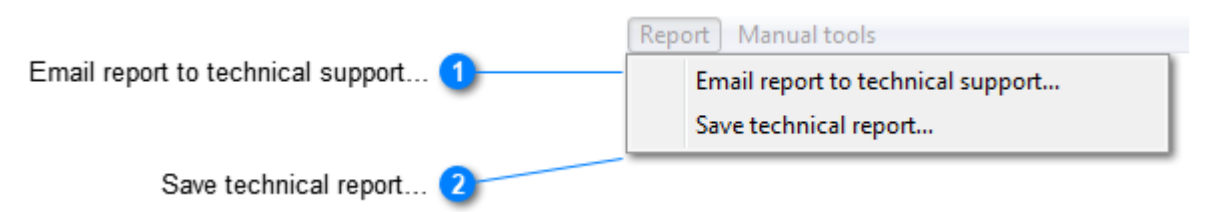

Mit Hilfe dieser Funktionen können Sie einen Bericht über Ihre Lizenzen erstellen und bei Bedarf an den technischen Support senden.

E-Mail-Bericht an den technischen Support senden...

Email report to technical support...

Wenn Ihr Serverrechner über einen E-Mail-Client verfügt, können Sie mit dieser Funktion eine Nachricht an den technischen Support von MagiCAD erstellen. Die Informationen zu Ihren Lizenzen werden als Text der Nachricht übernommen.

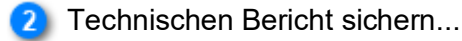

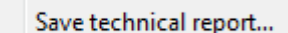

Wenn Ihr Server-Rechner nicht über einen E-Mail-Client verfügt, können Sie den Bericht als reine Textdatei speichern, die Sie von einem anderen Rechner aus an den technischen Support senden können.

MagiCAD-Lizenzierung - Benutzerhandbuch **Manuelle Werkzeuge** <sup>1</sup> Generate activation request... Read activation response... Report | Manual tools Generate activation request... Read activation response... 3 Generate return request... Generate return request... Read return response... Read return response...

Dieses Menü enthält Funktionen zur manuellen Aktivierung und Rückgabe der Lizenzen. Sie müssen diese Funktionen verwenden, wenn Ihr Server z.B. aus Sicherheitsgründen keine Verbindung zum Internet herstellen darf.

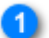

Aktivierungsantrag generieren...

#### Generate activation request...

Diese Funktion erstellt von jeder Aktivierungs-ID, die Sie im Hauptfenster eingegeben haben, eine xml-Datei. Sie können das Verzeichnis auswählen, in dem die Dateien gespeichert werden.

Senden Sie die Antragsdateien per E-Mail an die Adresse *license.support@magicad.com*

Wenn Ihr Server über einen E-Mail-Client verfügt, wird dieser automatisch geöffnet und die XML-Dateien werden als Anhänge in der Nachricht abgelegt.

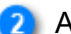

#### Aktivierungsantwort einlesen...

#### Read activation response...

Wenn der Softwarehersteller Ihre Lizenzanforderung bearbeitet hat, erhalten Sie Dateien, die Sie für die manuelle Aktivierung verwenden können. Kopieren Sie die Antwortdateien in ein geeignetes Verzeichnis und verwenden Sie diese Funktion zur Aktivierung der Lizenzen.

#### Rückgabeantrag generieren...

#### Generate return request...

Sie können diese Funktion verwenden, wenn Sie die Lizenzen von Ihrem Server deaktivieren müssen, z.B. um die Lizenzen auf einen anderen Server zu verschieben oder die Lizenzen auf eine neuere Version zu aktualisieren.

Diese Funktion erstellt von jeder Aktivierungs-ID, die Sie im Hauptfenster eingegeben haben, eine xml-Datei. Sie können das Verzeichnis auswählen, in dem die Dateien gespeichert werden.

Senden Sie die Antragsdateien per E-Mail an die Adresse *license.support@magicad.com*

Wenn Ihr Server über einen E-Mail-Client verfügt, wird dieser automatisch geöffnet und die XML-Dateien sind Anhänge in der Nachricht.

Rückantwort lesen...

#### Read return response...

Wenn der Softwareanbieter Ihren Rückgabeantrag bearbeitet hat, erhalten Sie Dateien, die Sie für die manuelle Rückgabe verwenden können. Kopieren Sie die Antwortdateien in ein geeignetes Verzeichnis und verwenden Sie diese Funktion. Dann ist Ihr Lizenzstatus auf dem neuesten Stand, und die Lizenzen können auf einem anderen Serverrechner aktiviert oder auf eine neuere Version aktualisiert werden.

# **2. Einrichten des Lizenzdienstes**

### **Komponenten des Lizenzdienstes**

Der Lizenzdienst besteht aus zwei ausführbaren Dateien: **License-Daemon** (lmgrd.exe) und **Vendor-Daemon**  (magicad.exe).

**Das Setup-Programm installiert und startet den Lizenzdienst automatisch.** Der Dienst wird auch bei jedem Neustart des Server-Rechners automatisch gestartet.

Der Lizenzdienst kann auch manuell mit Hilfe des Programms **LMTOOLS** gestartet werden. Dies kann z.B. notwendig sein: • wenn die Lizenzen noch nicht aktiviert sind (der Dienst schaltet sich automatisch ab, wenn keine Lizenzen zu verteilen sind) • wenn der Lizenzdienst aus einem anderen Grund eingestellt wurde

Darüber hinaus gibt es einen weiteren Dienst, der es den Endbenutzern ermöglicht, die Liste der verfügbaren Lizenzen einzusehen und die Lizenzen mit dem Lizenzverwaltungsprogramm der Client-Computer auszuleihen. Dieser Dienst wird mit dem Netzwerklizenzverwaltungsprogramm installiert und startet automatisch.

#### Lizenzdatei und Optionsdatei

Die Lizenzdatei (magicad.lic) enthält Informationen über den zu startenden Lizenzdienst. Die wichtigsten Informationen in der Datei sind

```
VENDOR magicad
```
was bedeutet, dass die anbieterspezifische Komponente (d.h. der vendor daemon) des Lizenzdienstes magicad.exe ist.

Mit der Optionsdatei (magicad.opt) ist es möglich, einige zusätzliche Definitionen für den Lizenzdienst hinzuzufügen. Standardmäßig enthält die mit den MagiCAD-Lizenzverwaltungsprogrammen installierte Optionsdatei die Zeile

TIMEOUTALL 7200

(eine inaktive MagiCAD-Lizenz ist nach 2 Stunden wieder für andere Benutzer verfügbar; diese Einstellung gilt für alle MagiCAD-Anwendungen). magicad.opt wird im gleichen Verzeichnis wie die anderen Lizenzverwaltungsdateien installiert (standardmäßig C:\Programme\MagiCAD-Lizenzserver-Dienstprogramme).

Überprüfen Sie die Optionsdatei und nehmen Sie gegebenenfalls die Änderungen vor. Sie können magicad.opt z.B. mit Notepad bearbeiten.

### **Verwenden Sie das Dienstprogramm LMTOOLS, um den Dienst einzurichten**

#### **Beachten Sie, dass Sie Administratorrechte benötigen, um den Lizenzserver als Dienst einzurichten.**

Starten Sie **LMTOOLS von Flexera Software, Inc**. Das Installationsprogramm hat den MagiCAD-Lizenzdienst für das Dienstprogramm vorkonfiguriert.

Klicken Sie auf das Optionsfeld *Konfiguration unter Verwendung von Diensten* und dann auf die Registerkarte *Config Services*, um die Einstellungen des Lizenzdienstes zu überprüfen.

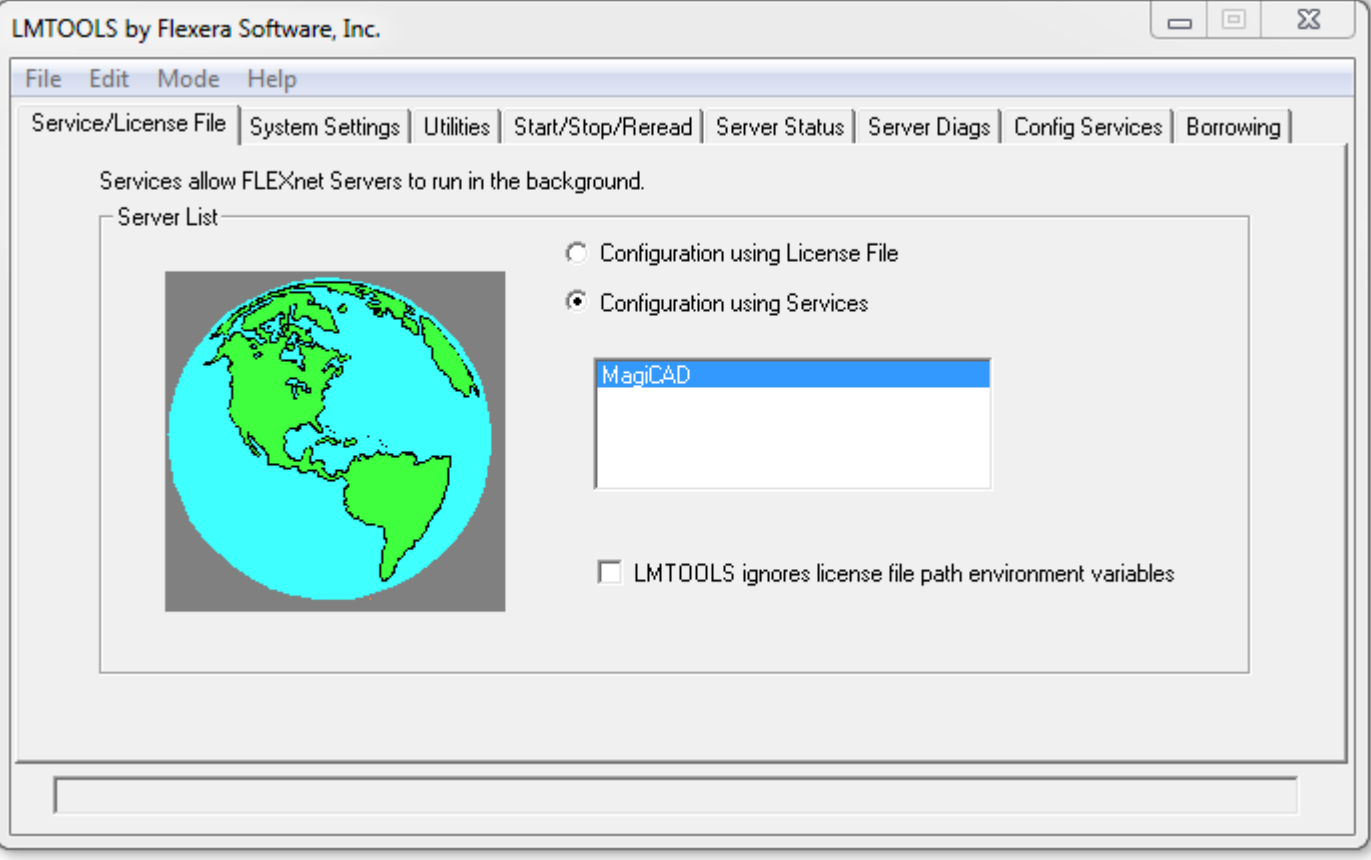

# **2.1. Überprüfen Sie die Einstellungen des Lizenzdienstes**

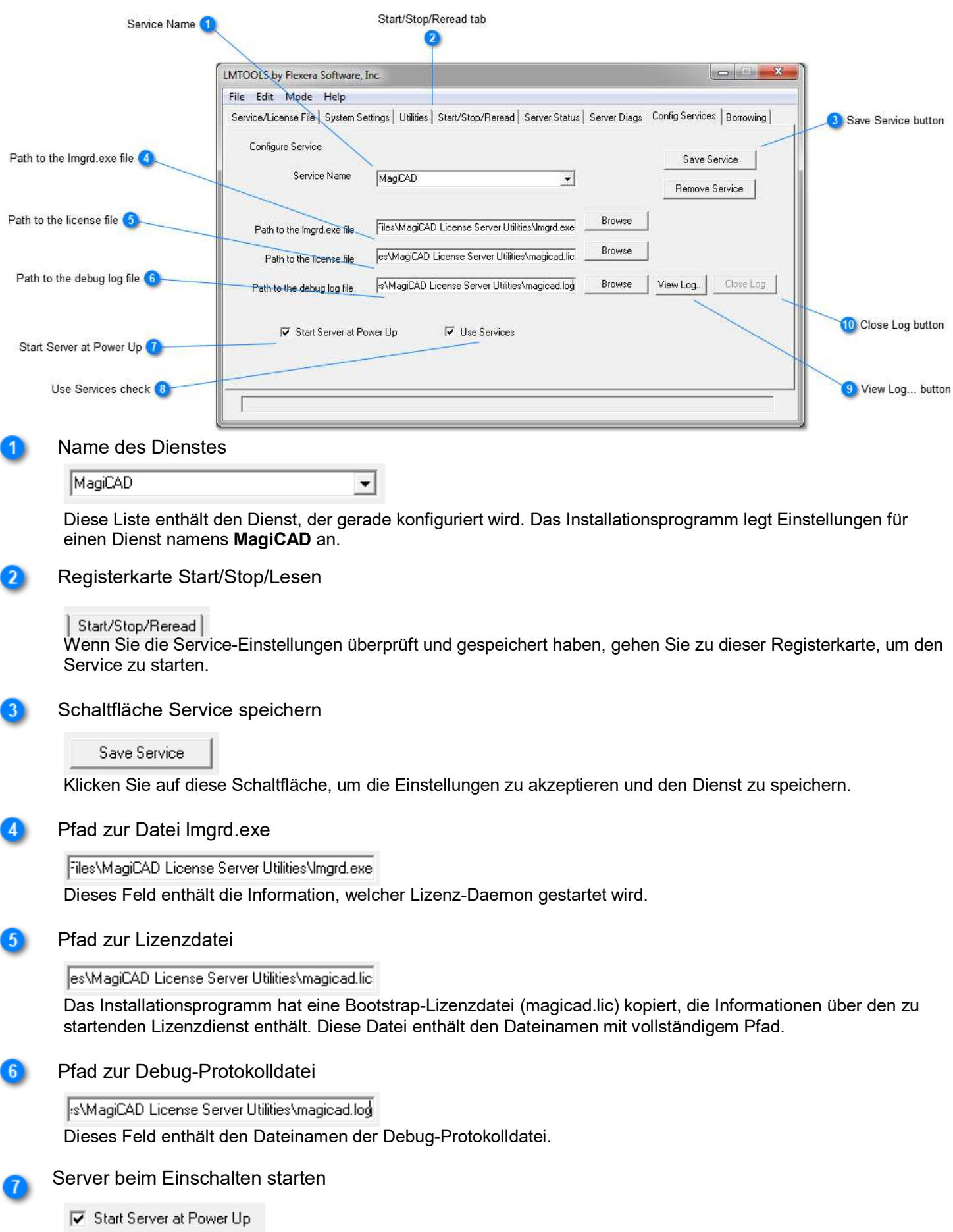

#### MagiCAD-Lizenzierung - Benutzerhandbuch

Wenn diese Option ausgewählt ist, wird der Lizenzdienst beim Neustart des Serverrechners automatisch gestartet. Andernfalls muss der Dienst nach jedem Einschalten manuell gestartet werden.

#### 8 Dienste verwenden prüfen

#### $\nabla$  Use Services

Wenn diese Option ausgewählt ist, wird der Lizenzserver als Dienst gestartet. Wenn dieser nicht verwendet wird, wird der Lizenzdienst als Anwendung ausgeführt, was bedeutet, dass auf dem Serverrechner ein Benutzer angemeldet sein muss.

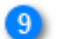

Schaltfläche "View Log"

View Log...

Diese Funktion öffnet ein Fenster, das die Debug-Protokolldatei des Lizenzdienstes anzeigt.

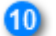

Schaltfläche Protokoll schließen

Close Log

Diese Funktion schließt das Debug-Protokoll-Fenster.

# **2.2 Dienst für Lizenzentleihung**

Das Setup-Programm installiert einen separaten Dienst, um die Anzeige der Lizenzen auf den Client-Computern zu ermöglichen. Dieser Dienst ermöglicht das Ausleihen von Lizenzen an die Workstations. (z.B. um offline zu arbeiten)

Sie können den Dienst in der Liste der Dienste des Servers finden:

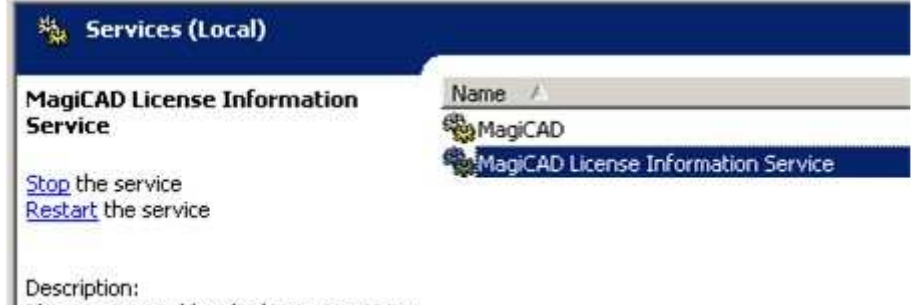

This service enables displaying MagiCAD network licenses to the client computers.

Standardmäßig verwendet der Dienst Port 2194. Wenn Sie den Port ändern möchten, gehen Sie wie folgt vor: 1. Bearbeiten Sie die Konfigurationsdatei des Dienstes. Die Datei heißt ProductDataService.exe.config*,* und ihr Speicherort ist das Dienst-Unterverzeichnis des Programmverzeichnisses (d.h. standardmäßig C:\Program Files\MagiCAD License Server Utilities\Service). Die Konfigurationsdatei ist eine XML-Datei, die Sie z.B. mit Notepad bearbeiten können. Die Zeile zu

geändert werden soll, ist  $\delta$ add key="port" value="2194"  $\delta$ . Ändern Sie den Wert auf den von Ihnen bevorzugten Port. Bitte beachten Sie jedoch, dass es nicht die gleiche Portnummer sein darf, die von *lmgrd.exe*, *magicad.exe* oder einem anderen Dienst verwendet wird.

#### 2. Starten Sie den Dienst neu.

3. Geben Sie die neue Port-Nummer im Dialogfeld *Optionen* des *Lizenzverwaltungsprogramms* der Client-Computer an*.*

License borrow port

2194

Sie können diesen Dienst stoppen, wenn Sie die Benutzer daran hindern möchten, die Lizenzen auszuleihen.

### **Maximale Ausleihzeit**

Die maximale Ausleihzeit kann im Lizenzausleihdienst eingeschränkt werden.

ProductDataService.exe.config hat das neue Konfigurationselement maxBorrowTime, das zur Begrenzung der Ausleihzeit verwendet werden kann.

Ändern Sie den Wert in der folgenden Zeile auf den gewünschten Wert. Die maximale Ausleihdauer wird in Tagen definiert. <Schlüssel hinzufügen="maxBorrowTime"-Wert="30"/>

Denken Sie daran, den *MagiCAD-Lizenzinformationsdienst* nach Änderung der Konfiguration neu zu starten. Um diese Funktion nutzen zu können, muss der Client-Computer über das *Lizenzverwaltungsprogramm* Version 2015.11 oder neuer verfügen.

### **Zeitüberschreitung bei Inaktivität der Lizenz**

Bei Verwendung von MagiCAD für Revit werden die Zeiträume, in denen der Benutzer native Revit-Funktionen verwendet, ohne MagiCAD-Werkzeuge zu aktivieren, als Leerlaufzeit für die MagiCAD-Lizenz gezählt. MagiCAD's Leerlaufzeitbegrenzung für die automatische Lizenzrückgabe ist auf 2 Stunden festgelegt. Um vorzeitige Lizenzrückgaben und Unterbrechungen in der Konstruktionsarbeit wegen Nichtverfügbarkeit der Lizenz zu verhindern, ist das Limit festgelegt.

Wenn es notwendig ist, die Lizenz vor Ablauf des 2-Stunden-Limits an den Lizenzpool zurückzugeben, kann die Lizenz jederzeit durch Beendigung der Revit-Sitzung (d.h. durch Schließen von Revit) zurückgegeben werden.

# **3. Rückgabe und Aktualisierung der Lizenzen**

Sie müssen die Lizenzen an das System des Softwareherstellers zurückgeben, wenn Sie beabsichtigen, sie auf einen anderen Lizenzserver zu verschieben oder auf eine neuere Version zu aktualisieren.

Beenden Sie den Lizenzdienst und deinstallieren Sie die Utilities des Lizenzservers, wenn Sie nicht mehr beabsichtigen, MagiCAD-Lizenzen auf dem Lizenzserver zu verwenden.

# **3.1 Anhalten des Dienstes**

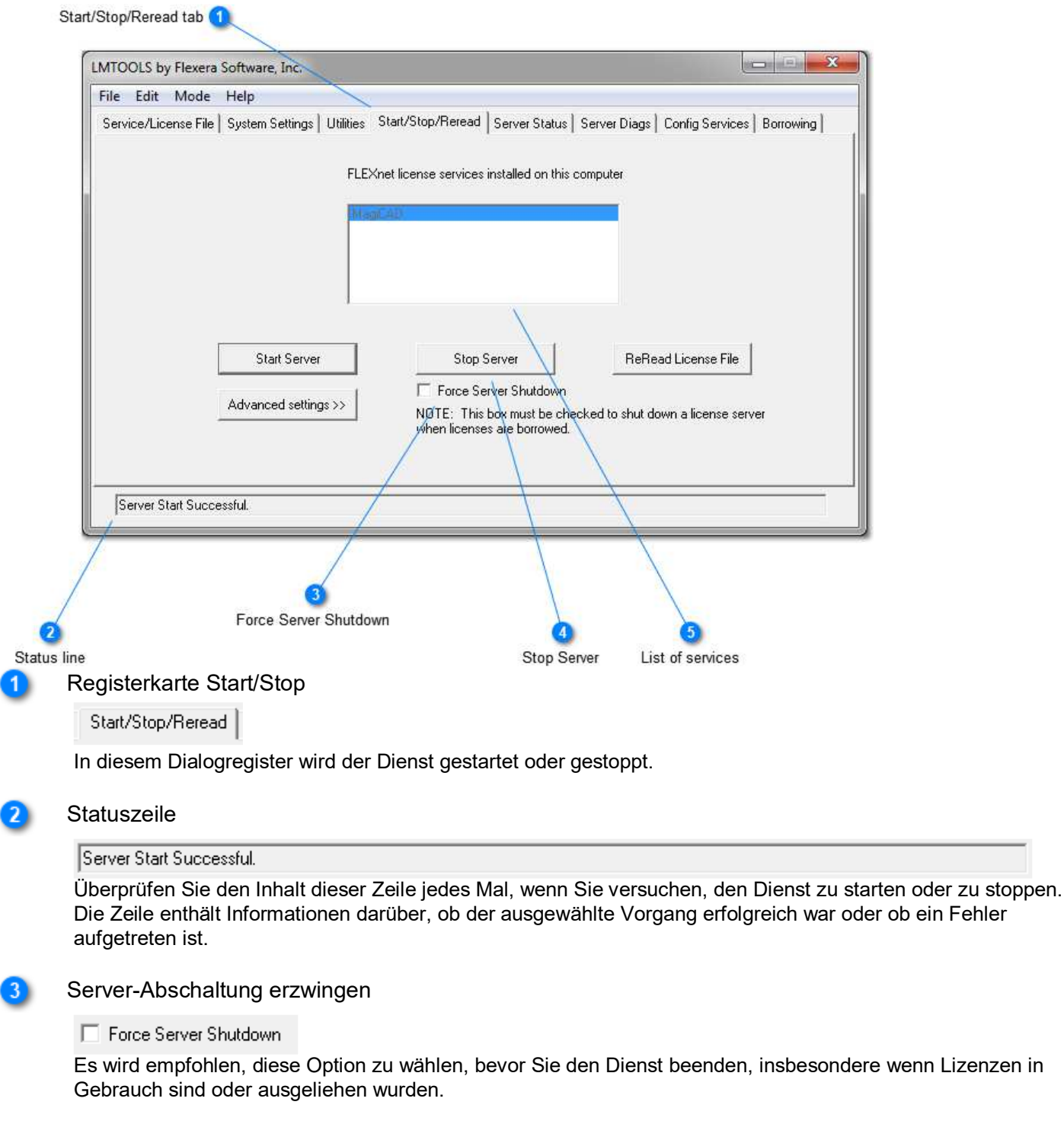

 Server anhalten Stop Server

Klicken Sie auf diese Schaltfläche, um den Lizenzdienst zu beenden

#### Liste der Dienstleistungen

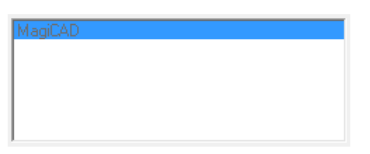

 $\sim$   $\sim$   $\sim$ 

Wenn Sie mehrere Lizenzdienste auf demselben Server haben (z.B. Autodesk-Produkte und MagiCAD), überprüfen Sie, ob der richtige Dienst ausgewählt ist, bevor Sie versuchen, den Dienst zu beenden.

### **3.2 Netzwerklizenz Export-/Rückgabe-Funktionen**

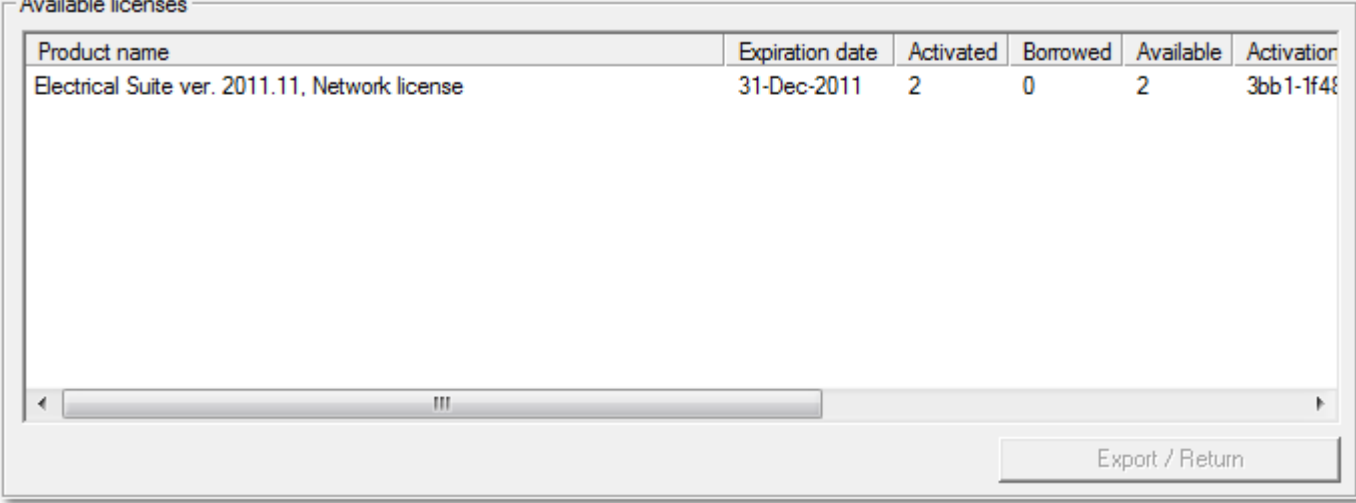

Der Fensterbereich Verfügbare Lizenzen enthält eine Liste der Lizenzen, die derzeit auf Ihrem Server aktiviert sind.

Wählen Sie die Lizenz(en) aus, die Sie übertragen möchten - mit gedrückter Strg-Taste können Sie mehrere Lizenzen gleichzeitig auswählen - und klicken Sie auf die Schaltfläche **Exportieren / Zurück.**

Das Lizenzverwaltungsprogramm verbindet sich mit dem System des Softwareherstellers, um die Lizenzen zurückzugeben. Wenn die Rückgabe erfolgreich war, wird die folgende Meldung angezeigt, und die Lizenzen können auf einem anderen Server aktiviert oder aktualisiert werden. Wenn das Programm eine Fehlermeldung anzeigt, überprüfen Sie, ob Sie online sind, und versuchen Sie die Rückgabe erneut.

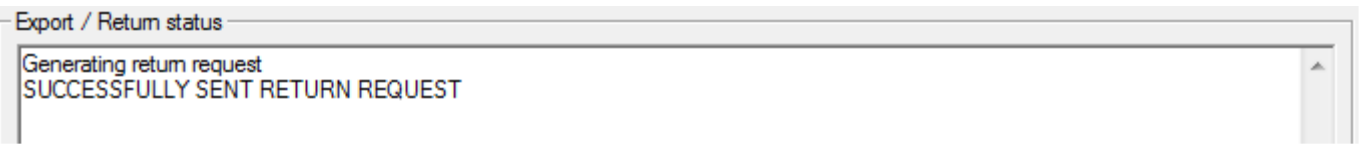

Die Lizenzen, die an Computer ausgeliehen wurden, können nicht an den Server des Softwareherstellers zurückgegeben werden. Sie können jedoch die nicht ausgeliehenen Lizenzen zurückgeben. Die ausgeliehenen Lizenzen bleiben in Ihrem System, und Sie können sie später zurückgeben, wenn sie nicht mehr ausgeliehen sind.

Wenn Ihr Server z.B. aus Sicherheitsgründen keine Internetverbindung hat, können Sie anstelle der Export-/Return-Funktion die manuellen Aktivierungsfunktionen verwenden. Bitte beachten Sie, dass der Rückgabeprozess in diesem Fall einige Zeit in Anspruch nimmt, da die Anfragen manuell innerhalb der Geschäftszeiten des Softwareherstellers bearbeitet werden.

### **4. Fehlerbehebung**

# **Checkliste in den Fehlersituationen**

#### Der Lizenzdienst startet nicht

• Prüfen Sie mit LMTOOLS, ob die Konfiguration des Lizenzdienstes korrekt ist. Sichern Sie den Dienst.

• Prüfen Sie, ob nicht bereits ein anderer MagiCAD-Lizenzdienst läuft. Es ist möglich, nur eine Instanz des MagiCAD-Lizenzdienstes auf dem gleichen Server laufen zu lassen.

- Die Aktualisierung der Dienstprogramme ist möglicherweise fehlgeschlagen. Möglicherweise gibt es Dateien, die miteinander inkompatibel sind. In diesem Fall
- 1) Stoppen Sie den Dienst und die Versorgungseinrichtungen
- 2) Deinstallieren Sie die Dienstprogramme
- 3) Prüfen Sie, ob das Installationsverzeichnis der Dienstprogramme leer ist
- 4) Installieren Sie die Dienstprogramme wieder.

#### Fehler 1920: Der Dienst MagiCAD-Lizenzinformationsdienst (ProductDataTCPService) konnte nicht gestartet werden. Stellen Sie sicher, dass Sie ausreichende Berechtigungen zum Starten von Systemdiensten besitzen.

Dieser Fehler bedeutet normalerweise nicht, dass das Installationsprogramm (Administrator) nicht über genügend Berechtigungen verfügt, stattdessen ist auf dem Server möglicherweise nicht .NET 4 installiert. Bei Windows Server 2008 R2 und älteren Versionen ist .NET 4 nicht enthalten, aber es kann von https://www.microsoft.com/enus/download/details.aspx?id=17718 heruntergeladen werden.

#### MagiCAD kann keine Lizenz finden

Überprüfen Sie den Fehlercode, den MagiCAD angibt. Einige typische Fehlersituationen:

-15 Der Client-Computer kann keine Verbindung mit dem Server-Rechner herstellen. Es kann erforderlich sein, eine Port-Einstellung für den Dienst anzugeben.

-18 Der Lizenzdienst enthält keine Lizenz für die Anwendung, die der Benutzer auszuführen-18 versucht.<br>-97 Der Lizenzdienst scheint nicht zu laufen. Prüfen Sie, ob der Server im Lizenzverwaltungsprogramm des Der Lizenzdienst scheint nicht zu laufen. Prüfen Sie, ob der Server im Lizenzverwaltungsprogramm des Endbenutzers korrekt angegeben ist (es leitet zum richtigen Server).

In einigen Fällen ist es notwendig, in der Lizenzdatei (magicad.lic) eine Hersteller-Portnummer anzugeben. Auf diese Weise kann sichergestellt werden, dass bei jedem Start des Dienstes derselbe Hersteller-Port verwendet wird, und er kann in Firewalls und anderen Netzwerkkonfigurationen berücksichtigt werden. Entscheiden Sie sich für den Port, den Sie verwenden wollen (in diesem Beispiel wird 1234 als Vendor-Portnummer gewählt), öffnen Sie die Lizenzdatei und ändern Sie die Zeile

VENDOR-magicad

zu

```
VENDOR magicad port=1234
```
Der andere Port, den der Lizenzdienst verwendet, ist die Port-Nummer des Lizenz-Daemons. Standardmäßig liegt sie im Bereich 27000 - 27009. Dieser Port kann in der Lizenzdatei konfiguriert werden (fügen Sie die Port-Nummer am Ende der SERVER-Zeile hinzu), z.B.

SERVER this host ANY 27001.

Der dritte Port, den das MagiCAD-Lizenzsystem verwendet, ist der Port für den Dienst, der den Endbenutzern die Liste der verfügbaren MagiCAD-Lizenzen anzeigt. Standardmäßig ist die Port-Nummer 2194, aber sie kann bei Bedarf geändert werden. Die Port-Nummer wird in der Datei *ProductDataService.exe.config* angegeben, die eine XML-Datei im Unterverzeichnis *Service* ist.

#### Die Einstellungen in der Optionsdatei scheinen nicht zu funktionieren

Die Optionsdatei (magicad.opt) befindet sich im gleichen Verzeichnis wie die Lizenzserverdateien. In einigen Fällen kann es zum Beispiel vorkommen, dass die Einstellungen (Timeout usw.) nicht wie beabsichtigt funktionieren. Sie können die Situation anhand der Debug-Protokolldatei des Lizenzdienstes überprüfen. Wenn in der Protokolldatei keine Informationen über die Optionsdatei enthalten sind, geben Sie den Namen der Optionsdatei an, die den vollständigen Pfad in der Lizenzdatei enthält; z.B. Änderungszeile

VENDOR-magicad

an

```
VENDOR magicad options="C:\Program Files\MagiCAD License Server Utilities 
\magicad.opt"
```
Starten Sie den Dienst neu. Sie sollten die Auswirkung in der Lizenzdatei sehen.

### **Vorbereitungen zur Kontaktaufnahme mit dem technischen Support von MagiCAD**

Wenn Sie den technischen Support von MagiCAD kontaktieren, geben Sie bitte die folgenden Informationen an:

- Beschreibung des Problems; z.B. Fehlermeldung/Code von MagiCAD
- Vollständige Debug-Protokolldatei des Lizenzdienstes